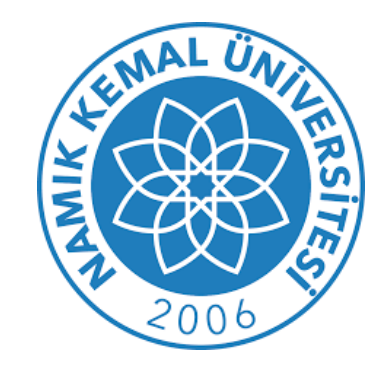

## Kütüphane ve Dokümantasyon Daire Başkanlığı **UZAKTAN ERİŞİM AYARLARI KILAVUZU**

**(MICROSOFT EDGE)**

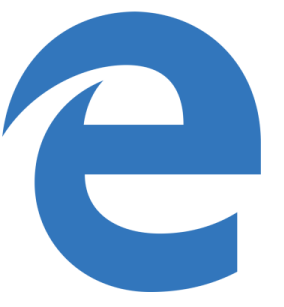

**1-Microsoft Edge web tarayıcısını açınız. Sağ üst köşede yer alan "…" simgesine tıklıyoruz ve açılan menüden "Ayarlar" ı seçiyoruz.**

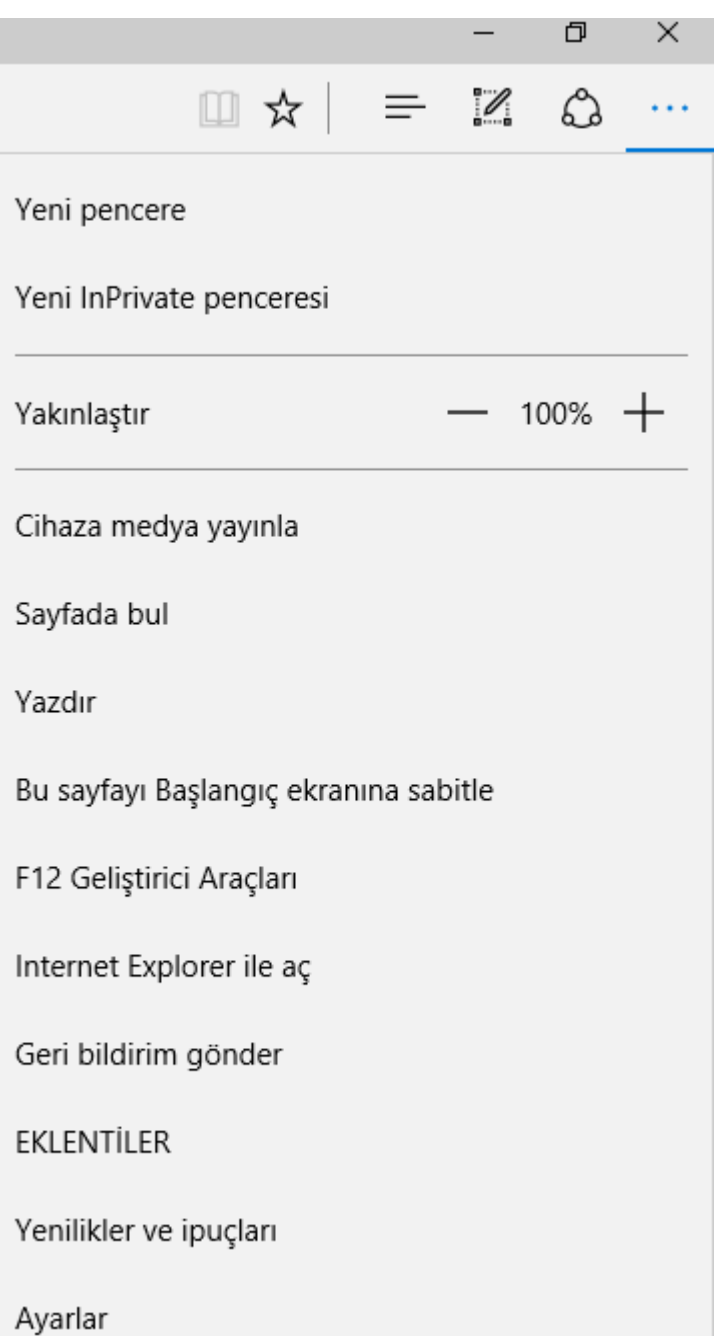

## **2-) Açılan pencerede "Gelişmiş ayarları görüntüle" butonuna tıklıyoruz.**

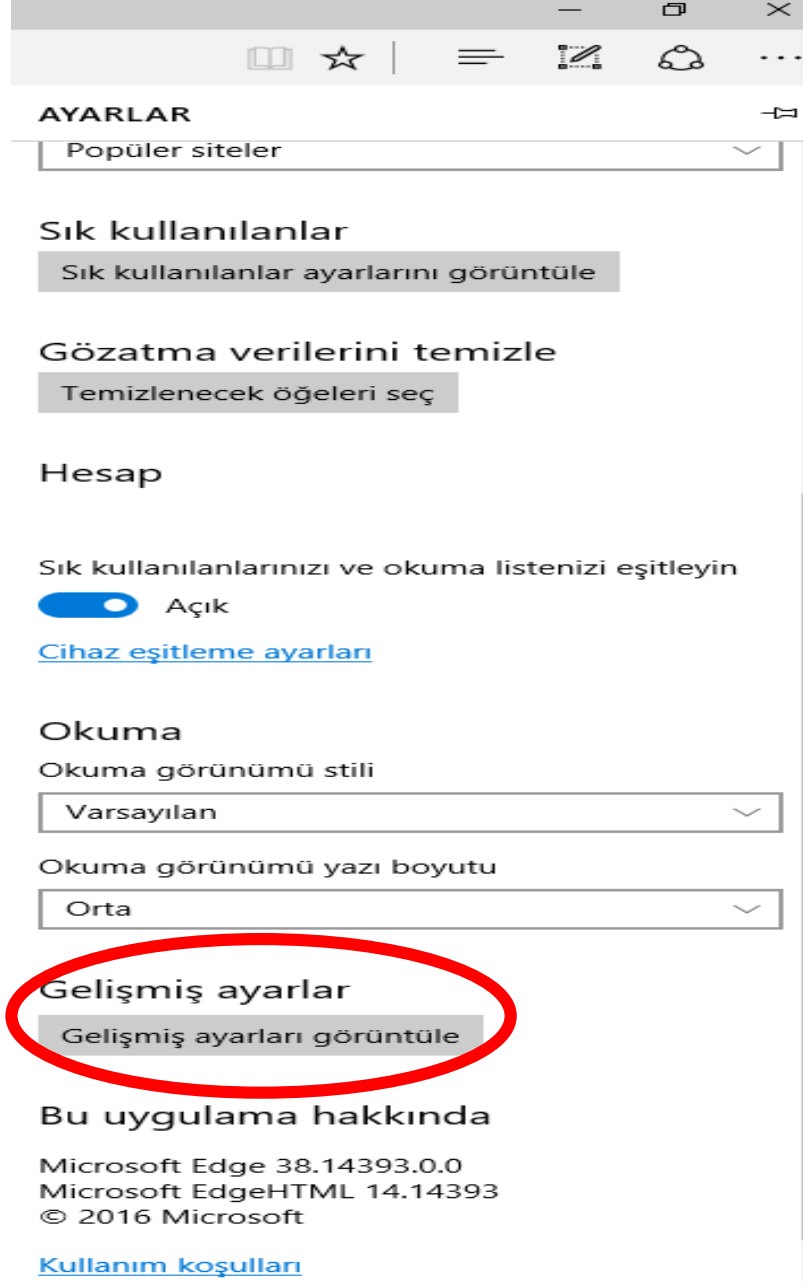

**3-) Yeni gelen arayüzde "Ara sunucu ayarlarını aç" butonuna tıklıyoruz.**

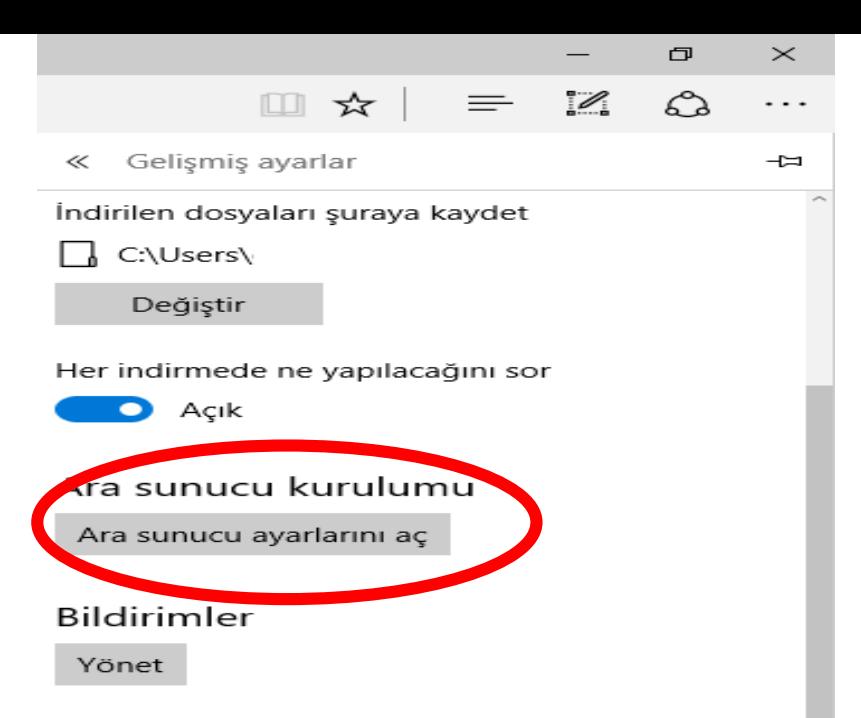

## Gizlilik ve hizmetler

Bazı özellikler, cihazınızdaki verileri kaydedebilir veya gözatma deneyiminizi iyileştirmek için Microsoft'a gönderebilir.

Daha fazla bilgi edinin

Parolaları kaydetme seçeneği sun

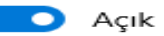

Kaydedilen parolalarımı yönet

Form bilgilerini kaydet

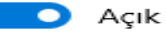

## Do Not Track isteği gönder

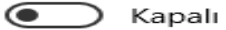

Cortana, Microsoft Edge'de bana yardımcı olsun

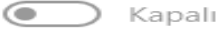

Cortana, Windows'da kapalı olduğunda bu ayar kullanılamaz.

Şununla adres çubuğundan ara

**4-) "El ile ara sunucu kurulumu başlığı altındaki "Ara sunucu kullan" seçeneğini aktif ediyoruz adres kısmına "193.255.68.69" ve bağlantı noktası kısmına "5959" yazdıktan sonra "Kaydet" butonunu tıklayınız ve işlemi tamamlayınız.**

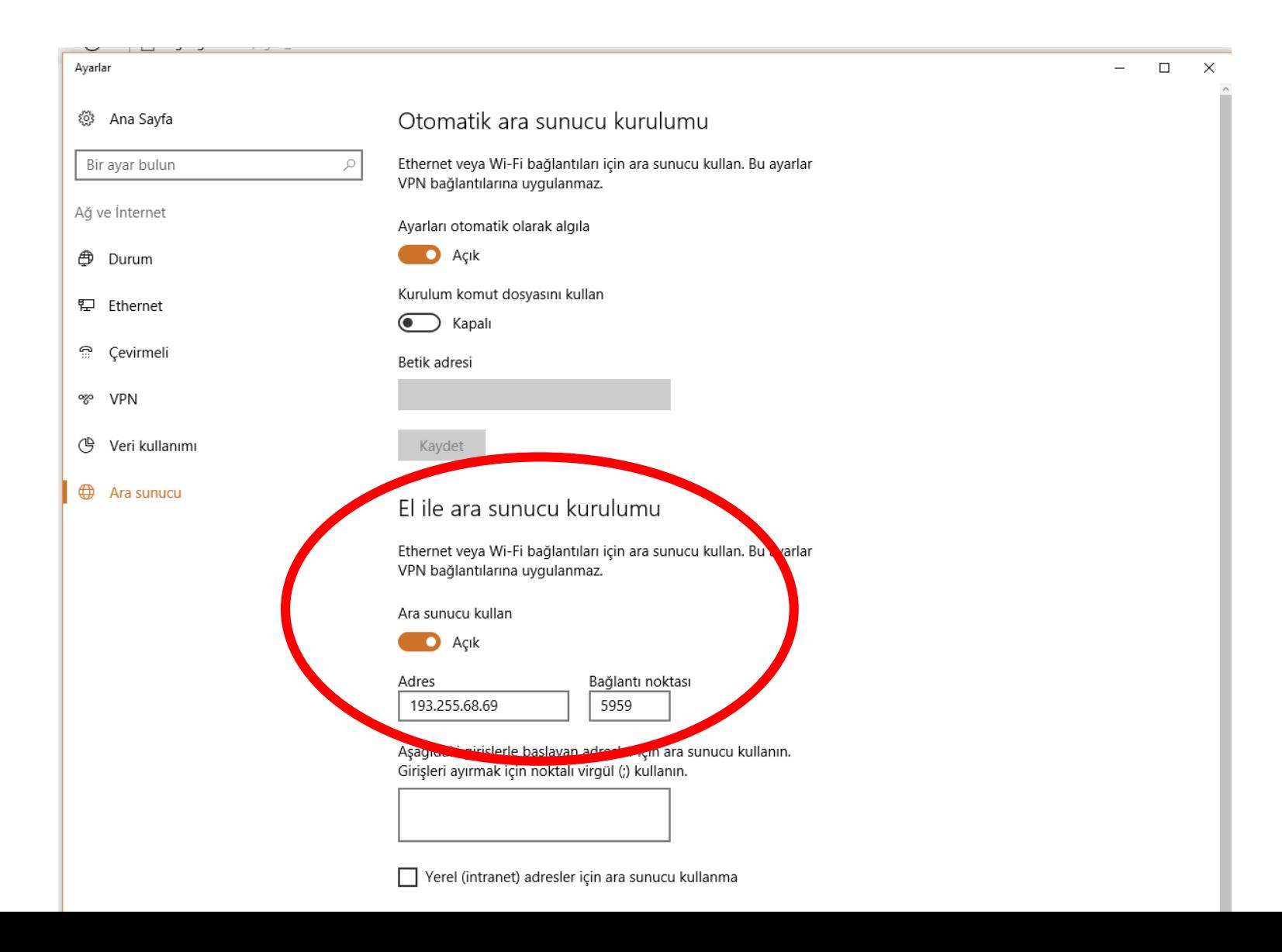

**5-) Herhangi bir web sayfasına ulaşmak istediğinizde aşağıdaki ekran gelecektir. Burada kullanıcı adı kısmına kurumsal e-posta adresinizin kullanıcı adı kısmını uzantısız şekilde (nku.edu.tr olmadan) yazınız. Parola kısmına da kurumsal e-posta adresinizin parolasını yazarak ''tamam'' butonunu tıklayınız ve işlemi tamamlayınız.**

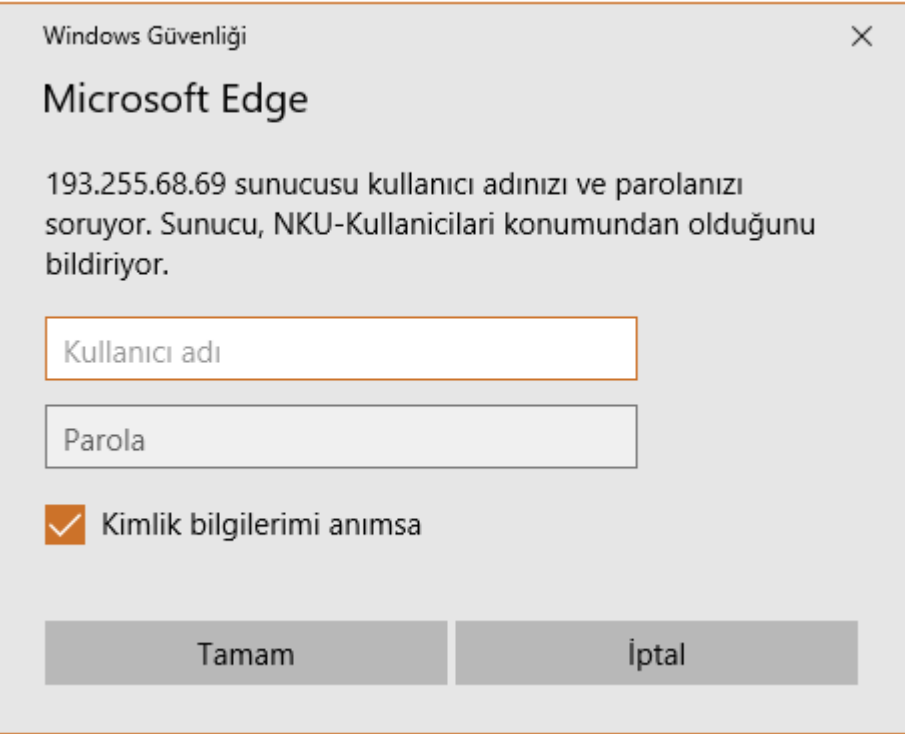

**6-) Bu işlemlerin ardından üniversite içerisinden ulaşılan tüm elektronik yayınlara üniversite dışından da erişebilirsiniz.**

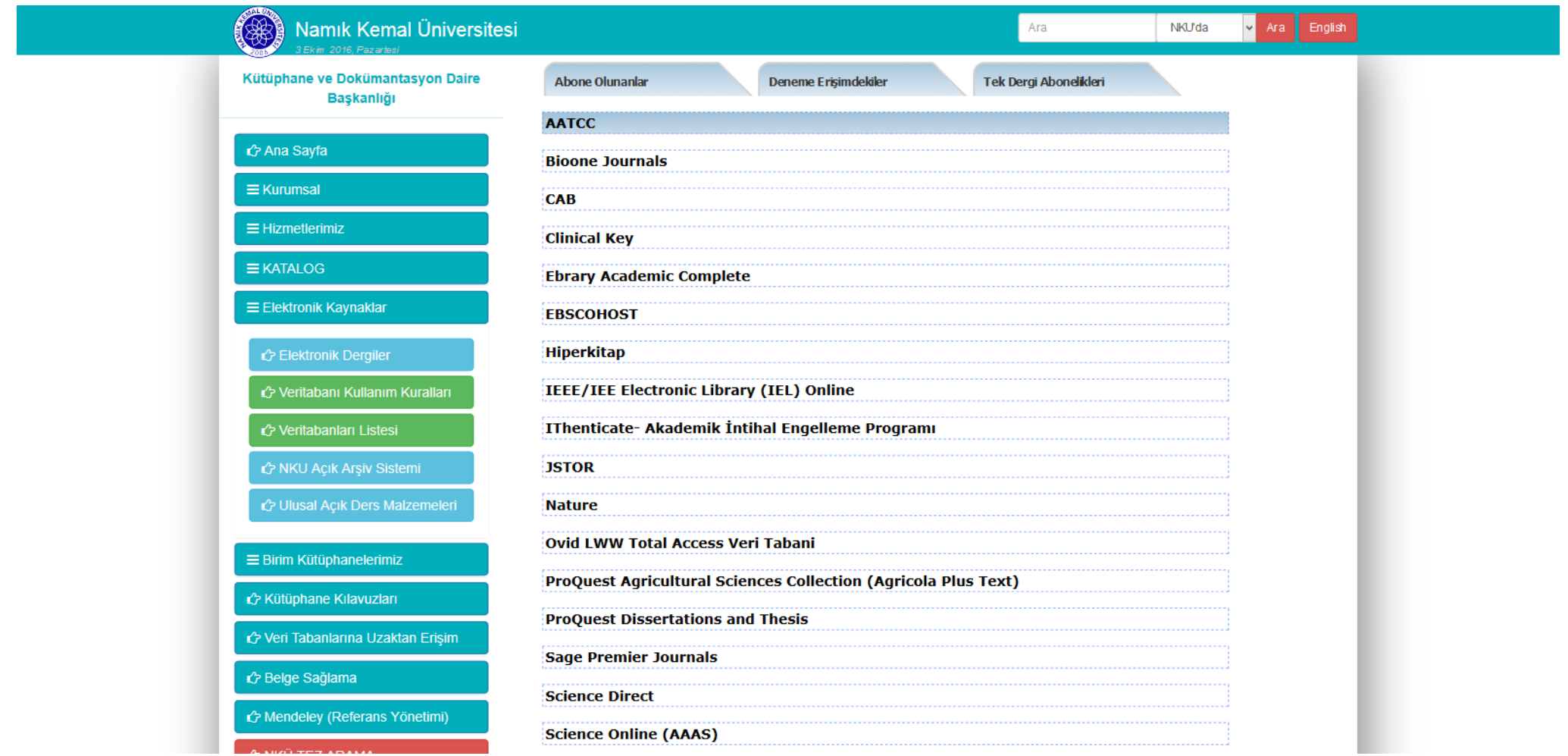